# Série de Démarrage rapide d'e-Maris: Rapports e-MARIS: Questionnaire d'application et Rapport de mise en œuvre

Mis à jour : 02/05/2024 07:55

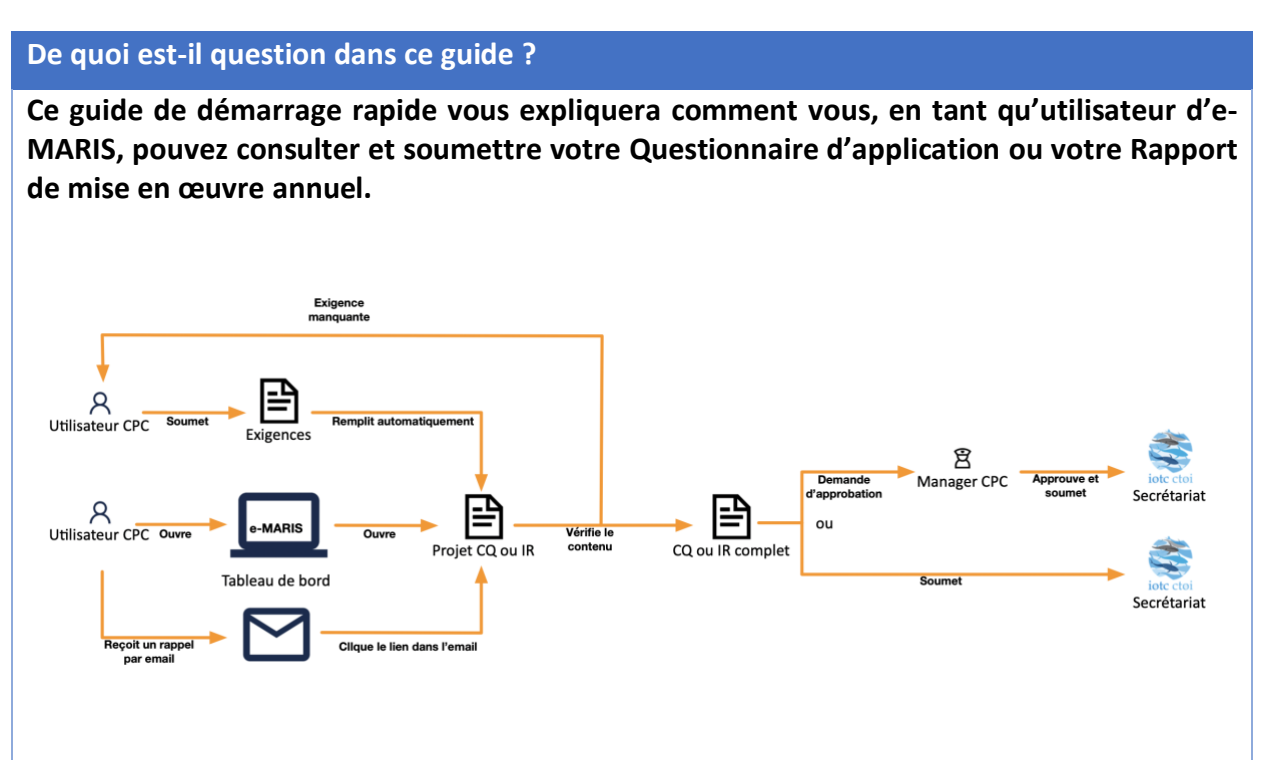

*Des précisions sur la façon de gérer votre CPC et ses utilisateurs, d'utiliser e-MARIS pour la déclaration etc. ainsi qu'un aperçu du Tableau de bord d'e-MARIS sont inclus dans les guides de Démarrage rapide qui y sont consacrés, disponibles ici :* **<https://iotc.org/fr/e-maris>***.*

#### **CONTENU**

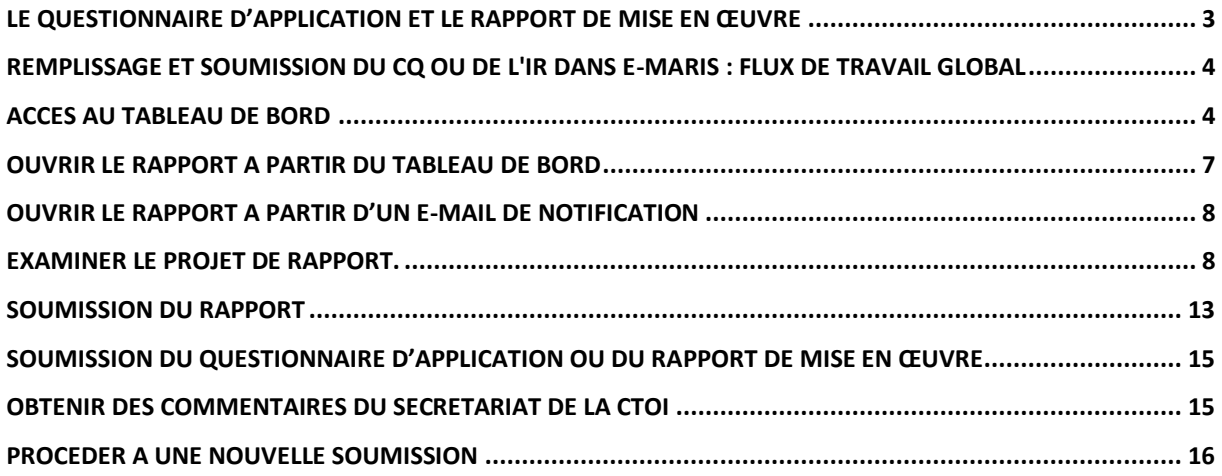

# <span id="page-2-0"></span>Le Questionnaire d'application et le Rapport de mise en œuvre

Le Questionnaire d'application (CQ) et le Rapport de mise en œuvre (IR) de la CTOI font partie du processus d'évaluation de la conformité de la CTOI et sont envoyés chaque année à toutes les CPC.

Ils comportent un certain nombre de questions en lien avec la mise en œuvre des diverses Mesures de Conservation et de Gestion de la CTOI (« les exigences »), incluant certaines pour lesquelles vous avez déjà soumis des informations et d'autres qui sont uniquement déclarées avec le CQ ou le IR.

Le remplissage du CQ et de l'IR était, auparavant, un processus qui nécessitait beaucoup de temps en raison du grand nombre d'exigences sur lesquelles faire rapport.

*Le principal changement par rapport au processus actuel de soumission du CQ et de l'IR est que, dans e-MARIS, toutes les informations incluses dans le CQ et l'IR sont désormais soumises par le biais des exigences individuelles pertinentes, au lieu d'être directement déclarées dans le CQ et l'IR.*

Les exigences qui doivent être déclarées dans le CQ et l'IR figurent, comme toutes les autres exigences, dans votre Tableau de bord (se reporter au guide de Démarrage rapide « Déclarer des informations à l'aide d'e-MARIS »).

Désormais, **e-MARIS réduira le temps consacré à cette tâche en remplissant automatiquement le CQ et l'IR pour vous**, d'après les informations soumises par votre CPC pour chaque exigence couverte par le CQ et l'IR. e-MARIS mettra également en évidence les exigences que vous n'avez pas encore soumises, en vous permettant de les identifier en un coup d'œil.

Il vous suffit de :

- Soumettre les exigences qui sont incluses dans le CQ ou l'IR, conformément au calendrier des soumissions
- Ouvrir le projet de CQ ou d'IR
- Examiner son contenu
	- o Identifier les exigences potentielles pour lesquelles vous n'avez pas soumis d'informations
	- o Soumettre les informations requises et visualiser le contenu du CQ ou de l'IR mis à jour en temps réel
- Une fois terminé, soumettre le CQ ou l'IR au Secrétariat de la CTOI

#### **Travail en cours**

Le Questionnaire d'application et le Rapport de mise en œuvre sont des documents complexes, qui référencent un grand nombre d'exigences.

Si vous constatez toute erreur ou anomalie, nous vous invitons à signaler ces problèmes au Secrétariat de la CTOI à l'adresse [iotc-compliance@fao.org.](mailto:iotc-compliance@fao.org)

Cela nous aidera à améliorer le Questionnaire d'application et le Rapport de mise en œuvre d'e-MARIS.

# <span id="page-3-0"></span>Remplissage et soumission du CQ ou de l'IR dans e-MARIS : flux de travail global

Le flux de travail global pour remplir et soumettre votre Questionnaire d'application annuel dans e-MARIS est décrit ci-dessous. Chaque étape est détaillée dans les sections suivantes.

- **ÉTAPE 1: Connectez-vous à e-Maris**
- **ÉTAPE 2: Soumettez les exigences qui sont incluses dans le CQ ou l'IR, conformément au calendrier des soumissions**
- **ÉTAPE 3: Ouvrez le Questionnaire d'application ou le Rapport de mise en œuvre**
- **ÉTAPE 4: Examinez les informations requises**
- **ÉTAPE 5: Enregistrez votre travail**
- **ÉTAPE 6: Demandez l'approbation**, si votre CPC a mis en place un processus d'approbation interne.
- **ÉTAPE 7: Apportez toutes les modifications requises**, si votre demande d'approbation a été rejetée par votre responsable.
- **ÉTAPE 8: Soumettez le Questionnaire d'application ou le Rapport de mise en œuvre au Secrétariat de la CTOI** (si votre projet a été approuvé lorsqu'un processus d'approbation interne est en place).
- **ÉTAPE 9: Obtenez les commentaires du Secrétariat de la CTOI, y compris une évaluation**.

**ÉTAPE 10: Procédez à une nouvelle soumission**, si nécessaire.

#### **Précisions sur le processus de soumission**

Le processus de consultation et de soumission du Questionnaire d'application ou du Rapport de mise en œuvre est en grande partie similaire à celui concernant les Exigences et nous nous concentrerons donc dans ce guide de Démarrage rapide sur les spécificités du CQ et de l'IR.

Pour plus d'informations sur le processus de soumission et de commentaires, veuillez consulter le guide spécifique : « Déclarer des informations à l'aide d'e-MARIS », disponible ici : **<https://iotc.org/fr/e-maris>**

### <span id="page-3-1"></span>Accès au Tableau de bord

**ÉTAPE 1:** Ouvrez l'URL e-MARIS dans votre navigateur web :

[http://emaris.iotc.org](http://emaris.iotc.org/)

et saisissez votre nom d'utilisateur ou votre e-mail et votre mot de passe dans l'écran de connexion, puis cliquez sur « Envoyer ».

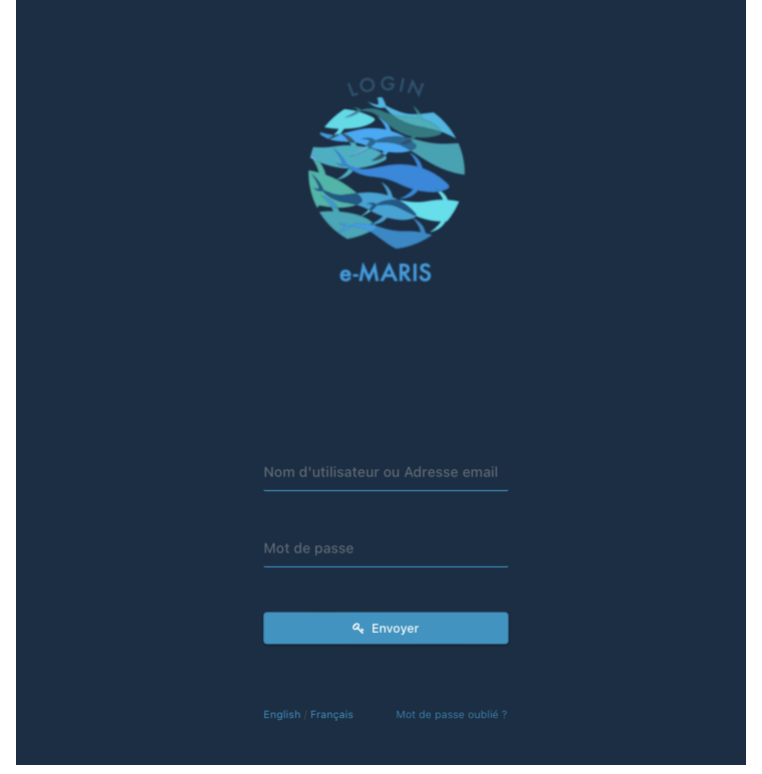

*Notez qu'une fois connecté, l'application gardera votre session ouverte pendant plusieurs jours, sauf si vous vous déconnectez manuellement.*

Une fois connecté, vous accéderez au Tableau de bord de votre CPC.

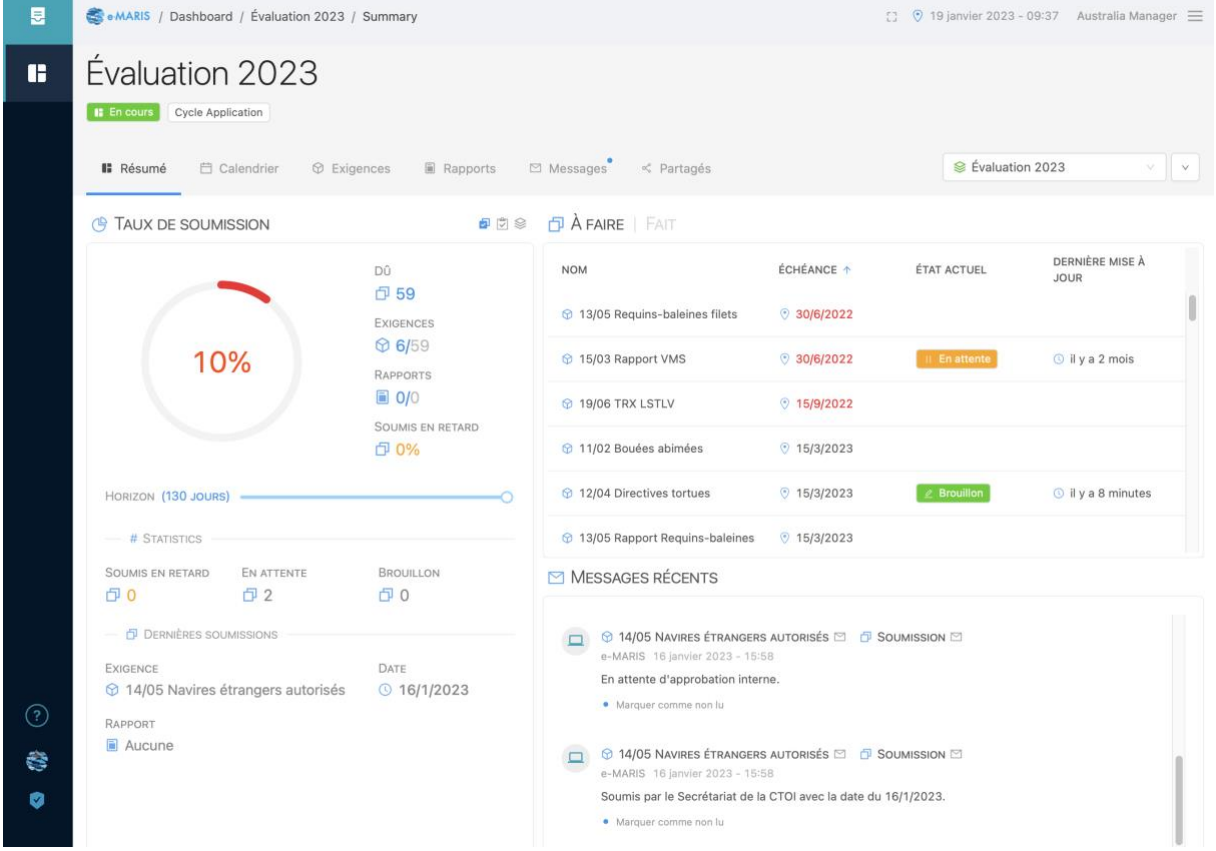

#### **ÉTAPE 2:** L'onglet Résumé de votre Tableau de bord s'affichera.

Consultez le **guide de Démarrage rapide spécifique** pour en savoir plus sur le Tableau de bord et ses éléments.

**Questionnaire d'application ou Rapport de mise en œuvre**

Le processus est le même pour soumettre le **Questionnaire d'application** ou le **Rapport de mise en œuvre**.

Dans la suite de ce guide, nous utiliserons le **Questionnaire d'application** comme exemple.

Les mêmes processus, interface utilisateur, etc. s'appliquent à la soumission du Rapport de mise en œuvre.

Dans le reste de ce guide, nous utiliserons le terme "**Rapport**" pour désigner le questionnaire de conformité ou le rapport de mise en œuvre.

**Échéances, dates de soumission et fuseaux horaires dans e-MARIS**

**Conformément au processus de conformité de la CTOI,** *les échéances pour la soumission des informations et du rapport requis ont toujours été définies dans le fuseau horaire du Secrétariat de la CTOI, c'est-à-dire UTC+4***.**

**Afin de faciliter le travail des CPC, e-MARIS vous permet de voir une échéance (ou toute autre date) dans plusieurs fuseaux horaires : votre emplacement "actuel" (basé sur votre emplacement géographique actuel, tel que déterminé par l'adresse IP de votre ordinateur - qui peut être incorrecte si vous utilisez un VPN), le fuseau horaire "de résidence" (défini dans vos paramètres d'utilisateur), la zone "d'origine " (définie comme les Seychelles ou UTC+4) et la zone "UTC" (c'est-à-dire GMT).**

**Toutes les échéances et dates sont affichées dans le fuseau horaire préféré défini dans votre profil d'utilisateur.**

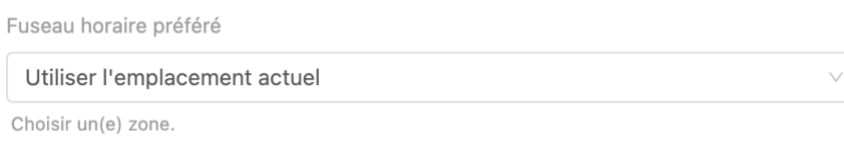

**Sachez que les échéances sont généralement définies comme "***avant la fin de la journée aux Seychelles***", ce qui signifie que le 13/02/2023 correspond à "13/02/2023 23:59 UTC+4".**

**Vous pouvez voir la date et l'heure d'une échéance ou d'une date de soumission en passant votre souris au-dessus de la date. Une infobulle vous montrera la date et l'heure dans les différents fuseaux horaires (exemple avec les fuseaux horaires actuel et domestique étant Paris, ou UTC+1) :**

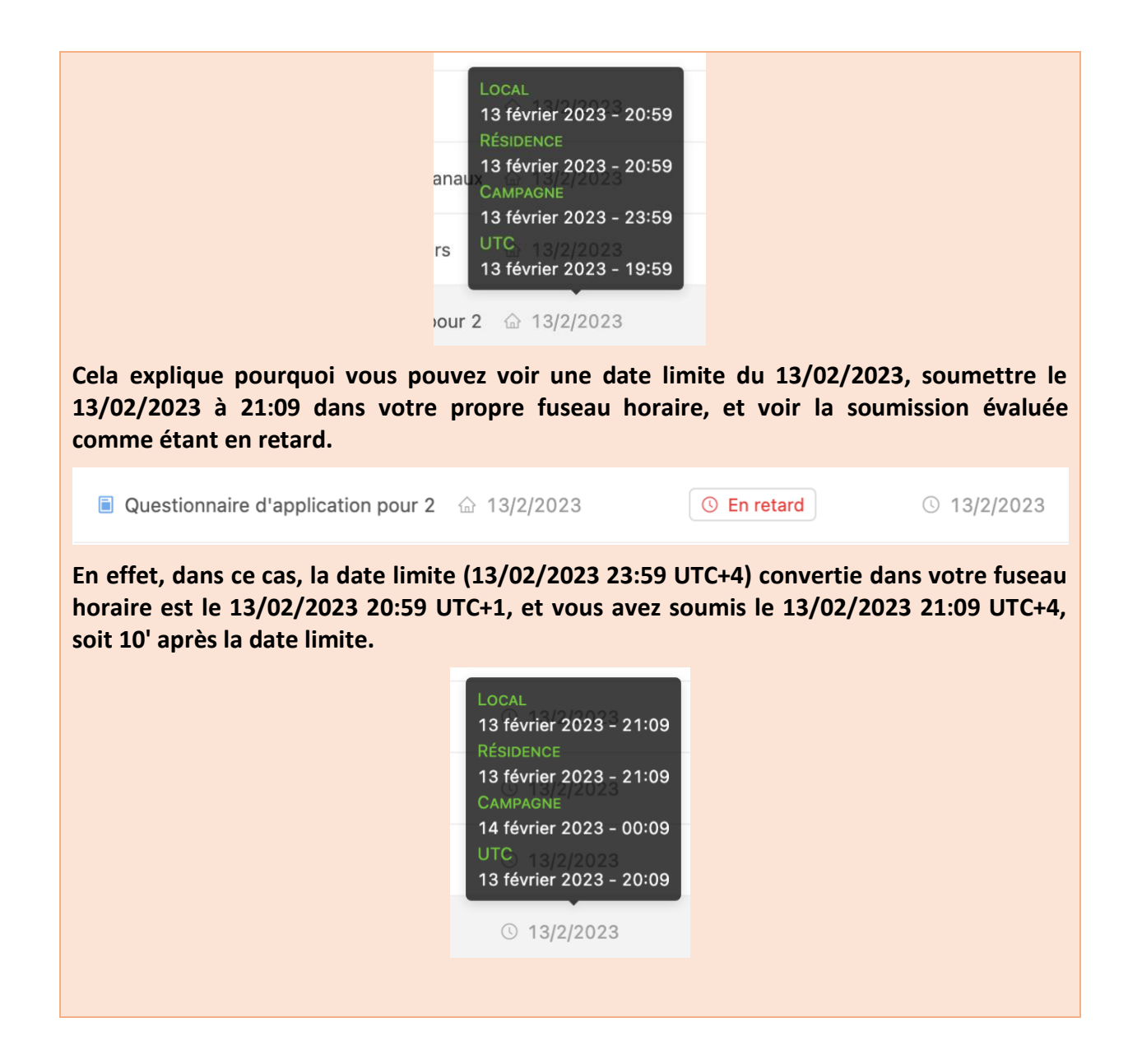

# <span id="page-6-0"></span>Ouvrir le Rapport à partir du Tableau de bord

À partir de votre Tableau de bord, vous pouvez ouvrir un rapport (dans cet example, le CQ) pour le consulter, le remplir et le soumettre à partir de plusieurs emplacements :

• **Liste des rapports** : À partir de toute liste de rapports (par ex. « À FAIRE » dans l'onglet Résumé, l'onglet Calendrier ou l'onglet Rapports), cliquez sur le nom du Rapport pour l'ouvrir à des fins de modification et de soumission.

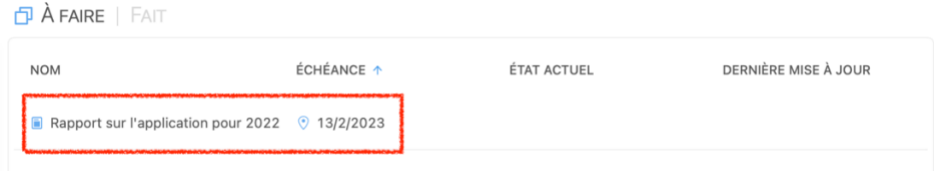

• **Messages** : Lorsqu'un rappel est envoyé en ce qui concerne la date limite du Rapport, il figurera dans la section Derniers Messages de l'onglet Résumé et dans l'onglet Messages. Cliquez sur la barre de titre du message afin d'ouvrir l'exigence correspondante.

> NON LU E RAPPORT SUR L'APPLICATION POUR 2022 e-MARIS 15 janvier 2023 - 14:38 Ce rapport est dû dans 1 mois. · Marquer comme lu

# <span id="page-7-0"></span>Ouvrir le Rapport à partir d'un e-mail de notification

Lorsqu'un rappel est envoyé en ce qui concerne la date limite du Rapport, vous le recevrez sous forme d'e-mail à l'adresse que vous avez utilisée pour enregistrer votre compte e-MARIS.

Cet e-mail contient les informations suivantes :

- En haut : le titre de la Campagne à laquelle l'exigence appartient
- Au milieu : le titre du rapport (e.g. le Questionnaire d'application) ainsi que sa date d'échéance
- En bas : un bouton vous permettant d'ouvrir le Rapport dans e-MARIS

Cliquez simplement sur le bouton « Ouvrir le rapport dans e-MARIS » et e-MARIS s'ouvrira dans votre navigateur web, dans une page vous permettant de modifier puis de soumettre le Rapport.

## <span id="page-7-1"></span>Examiner le projet de Rapport.

**ÉTAPE 1: Ouvrez le Rapport**, à partir du Tableau de bord ou à partir d'un e-mail de notification.

Le Rapport s'affichera en mode Édition.

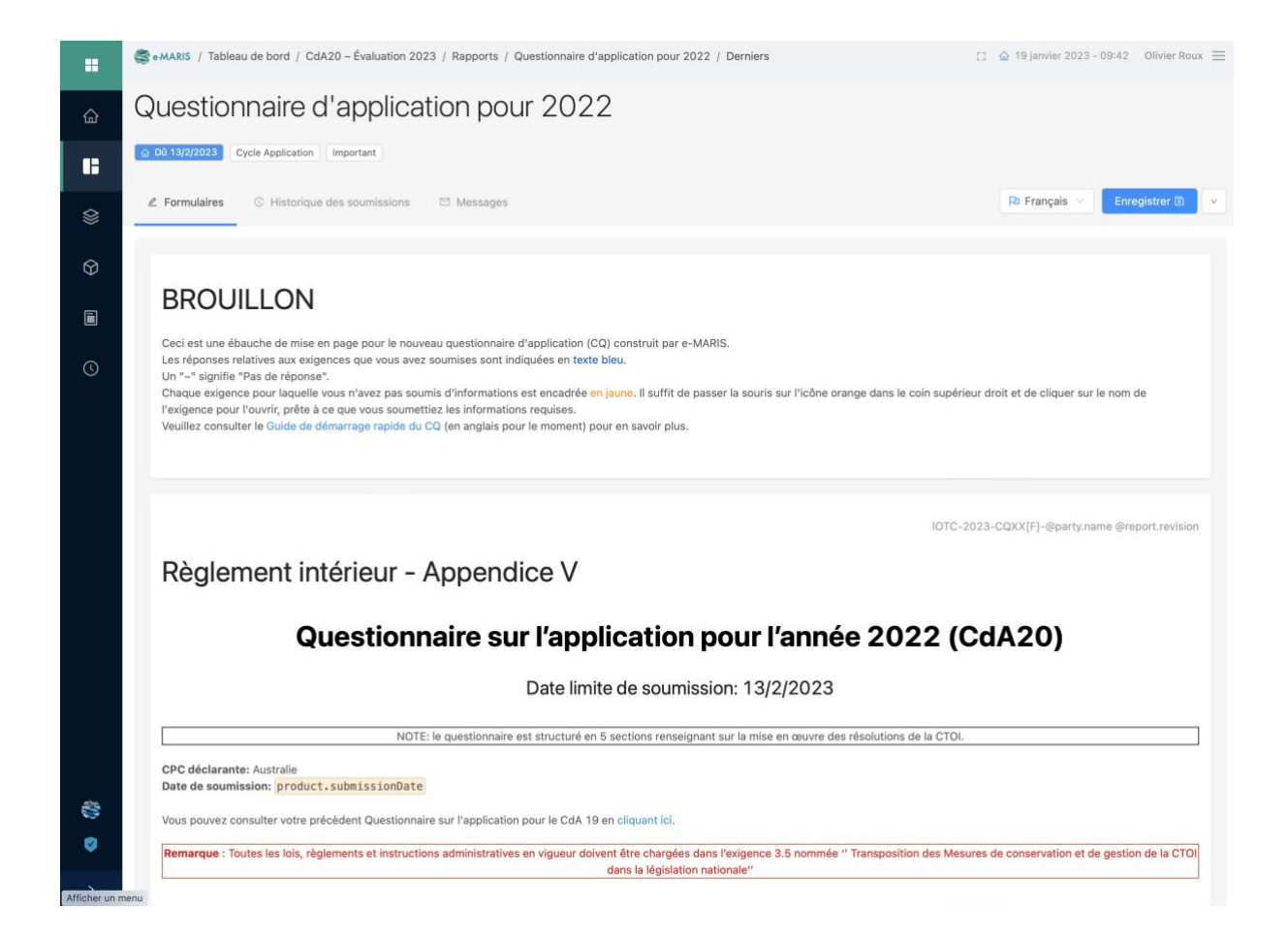

Le CQ et l'IR d'e-MARIS, tout comme ses itérations précédentes, se compose de plusieurs sections, chacune en lien avec un sujet spécifique.

Chaque section inclut un certain nombre d'exigences de déclaration, et le CQ et l'IR reflètent les réponses que vous avez données aux questions dans vos soumissions des Exigences (se reporter au guide de Démarrage rapide sur la soumission des exigences).

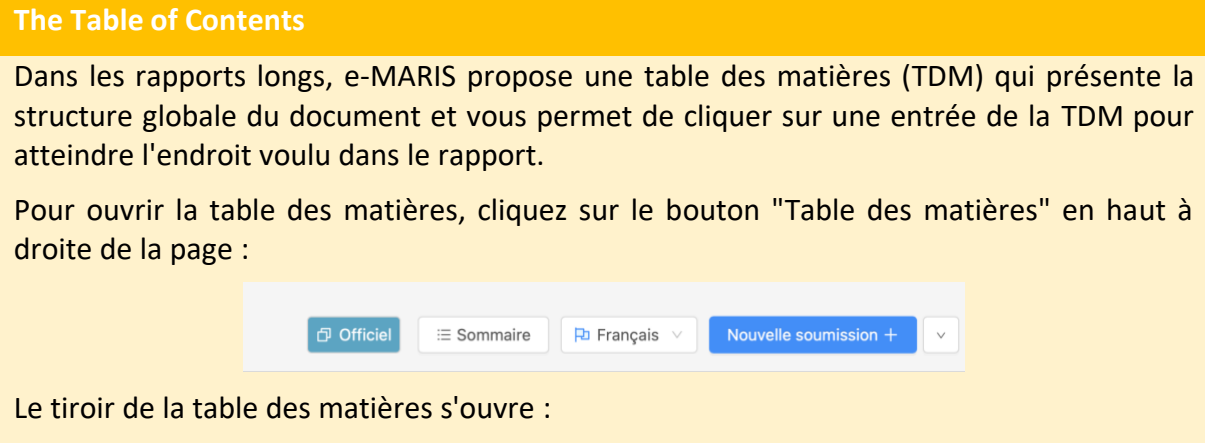

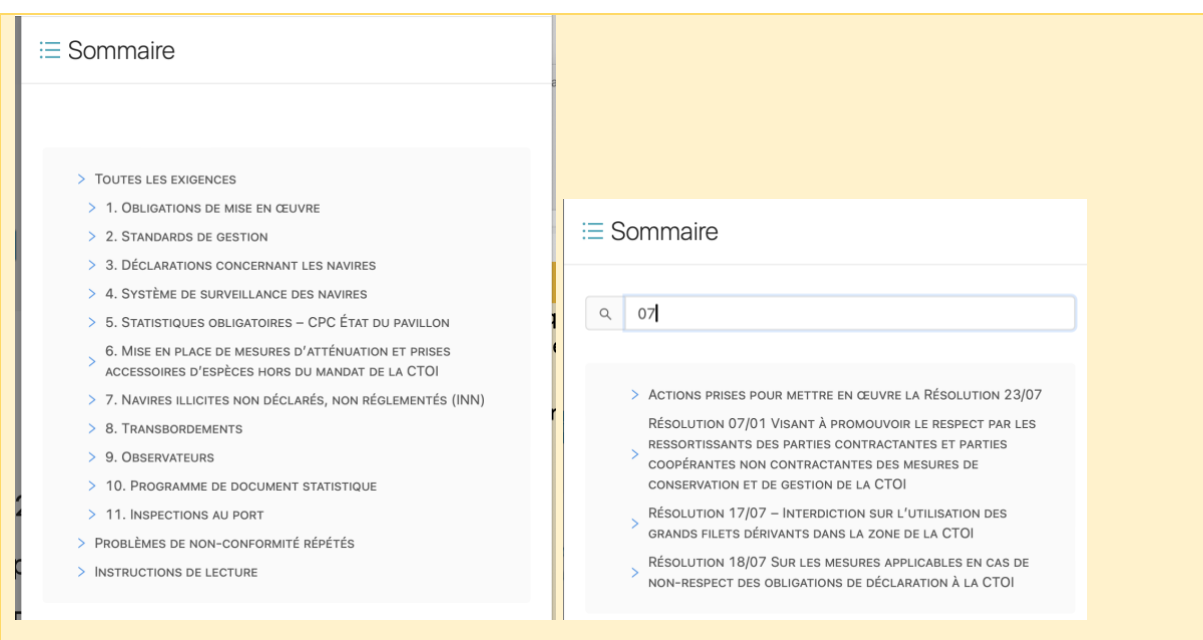

Cliquez simplement sur l'entrée de la table des matières que vous souhaitez atteindre et le tiroir se fermera, tandis que le rapport s'affichera à l'entrée de la table des matières que vous avez sélectionnée.

Si la table des matières est assez longue, un champ de recherche sera proposé en haut du tiroir, où vous pourrez taper du texte pour trouver rapidement les entrées pertinentes de la table des matières.

Pour fermer la table des matières, cliquez simplement sur une entrée de la table des matières ou cliquez en dehors du tiroir de la table des matières si vous souhaitez rester à la position actuelle.

*Remarque : comme expliqué ci-dessus, vous ne saisissez pas d'informations dans le CQ ou l'IR en lui-même, vous le faites par le biais des Exigences pertinentes.*

Section 1 - Obligations de mise en œuvre

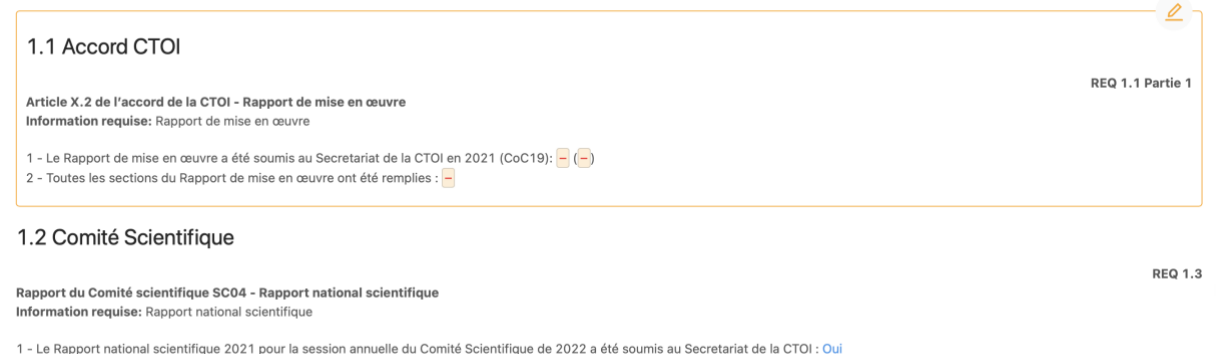

2 - Le Rapport national scientifique 2021 pour la session annuelle du Comité Scientifique de 2022 a été remplit en utilisant le dernier modèle de rapport comme demandé par la Circulaire 2022-40: Oui

Chaque exigence s'affiche de manière différente selon son statut de soumission :

• **Les exigences qui ont été soumises** apparaissent en tant que contenu normal, et les réponses apportées dans la soumission correspondante sont insérées dans le Rapport en texte bleu (par ex. : dans les captures d'écran ci-dessous vous pouvez constater que la case « Oui » a été cochée pour les deux questions de la soumission)

*Exigence 1.3 telle qu'incluse dans le CQ :*

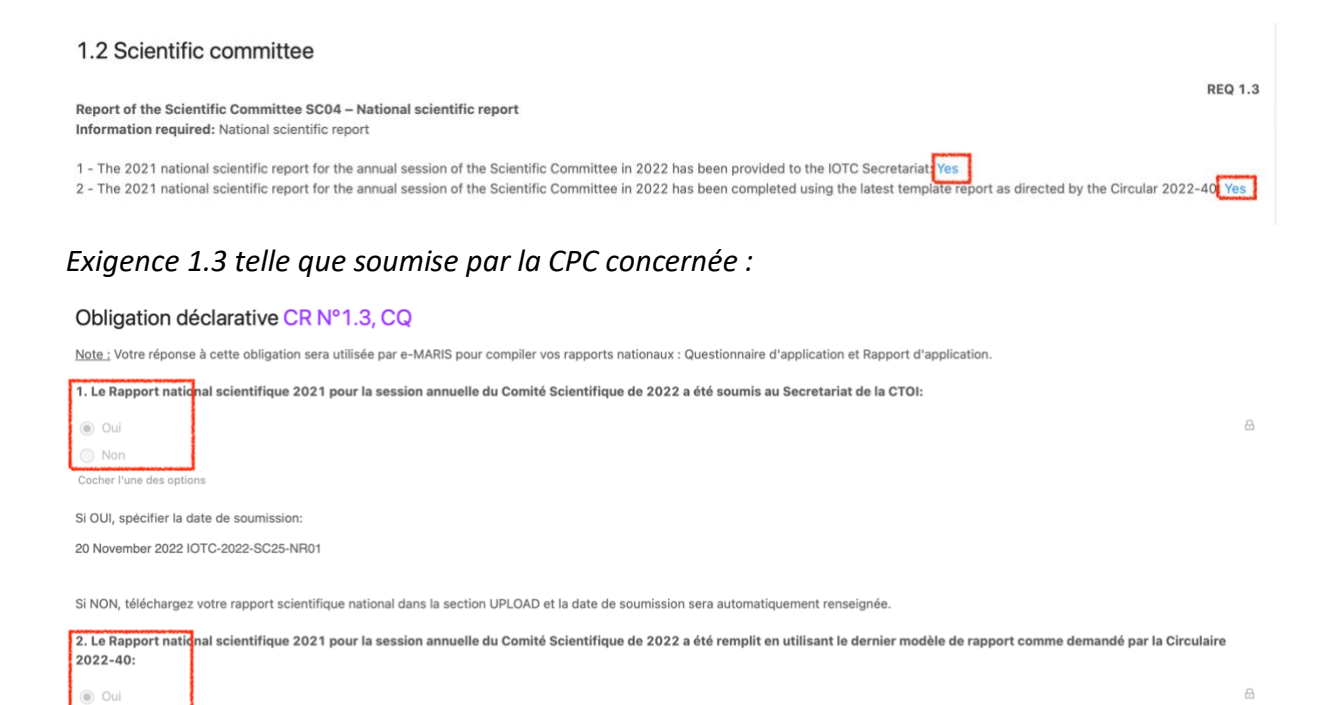

• **Les exigences qui n'ont pas été soumises** apparaissent dans un cadre jaune avec une icône de stylo afin d'attirer votre attention sur la nécessité de soumettre des informations les concernant.

*Exigence 1 Partie 1 telle qu'incluse dans le CQ :*

**Nor** 

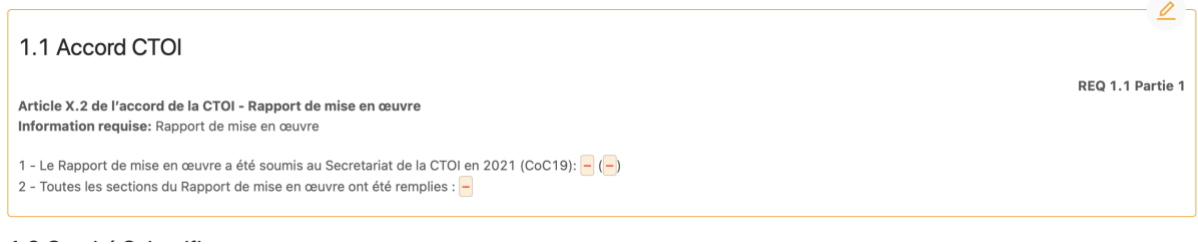

Vous pouvez consulter l'exigence manquante en déplaçant le curseur de votre souris sur l'icône de stylet jaune en haut à droite : cela affichera le nom de l'exigence manquante pertinente.

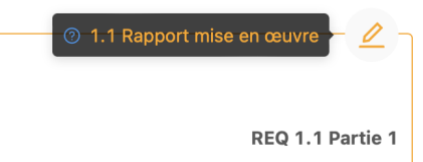

Si vous cliquez sur le nom, l'exigence concernée s'affichera, ce qui vous permettra de soumettre les informations requises, si vous disposez de ces données.

• **Les exigences qui ne s'appliquent pas à vous** apparaissent à l'intérieur d'un cadre gris avec une icône en forme de cube, attirant votre attention sur le fait que vous ne devez pas soumettre d'informations pour elles.

*Exigence 3.12 telle qu'incluse dans le CQ :*

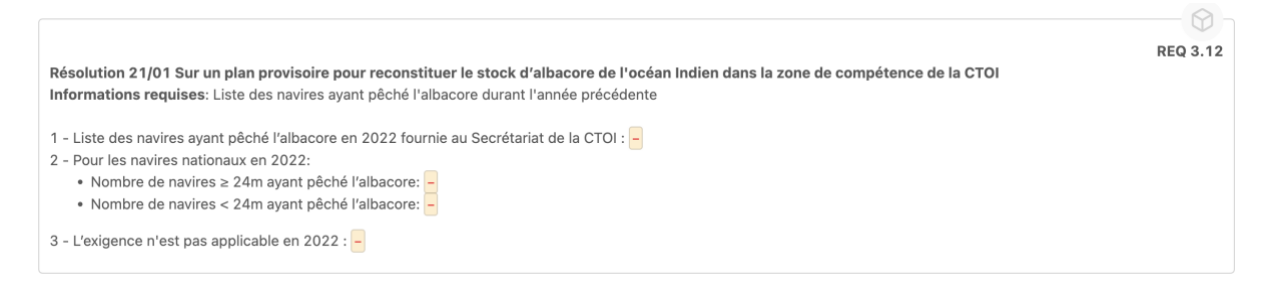

Après avoir soumis l'exigence, vous pouvez revenir au Rapport (en l'ouvrant comme expliqué [ci-dessus\)](#page-6-0) ou en cliquant sur le bouton et vous verrez qu'il a été mis à jour pour refléter la nouvelle soumission.

**ÉTAPE 2: Enregistrez le projet de Rapport :** le bouton Enregistrer se trouve en haut à droite de l'écran. Cliquez dessus pour enregistrer le projet de Rapport.

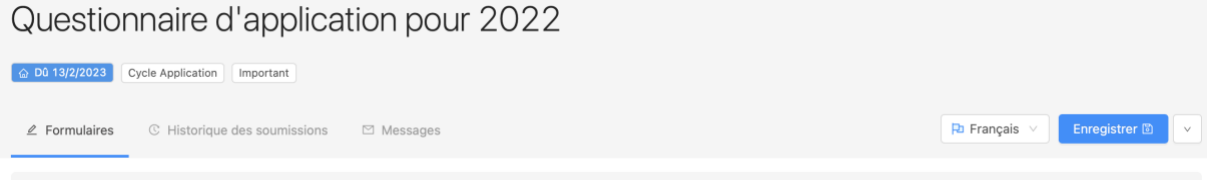

Cela enregistrera le Rapport en tant que Brouillon, comme l'indique un badge dans l'en-tête du Rapport, ainsi que dans tout écran répertoriant les rapports.

Rapport d'application pour 2022

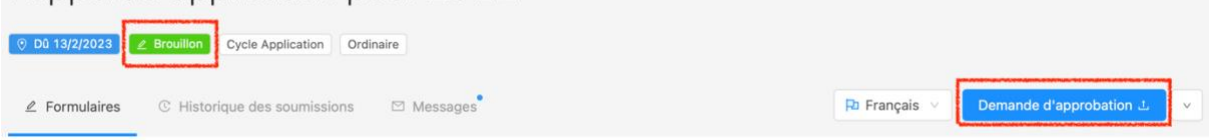

Notez que lorsque vous avez enregistré un brouillon, le bouton "Enregistrer" est remplacé par "Soumettre" ou "Demande d'approbation", selon que votre CPC a mis en place, ou non, un processus d'approbation interne. Voir ci-dessous pour plus de détails.

**Poser une question sur le Questionnaire d'application ou le Rapport de mise en œuvre au Secrétariat de la CTOI**

Pour toute question relative au Rapport, nous vous encourageons à utiliser le système de messagerie intégrée :

- 1. Ouvrez le Rapport.
- 2. Allez à son onglet Messages.
- 3. Saisissez votre question et cliquez sur le bouton « Envoyer ».

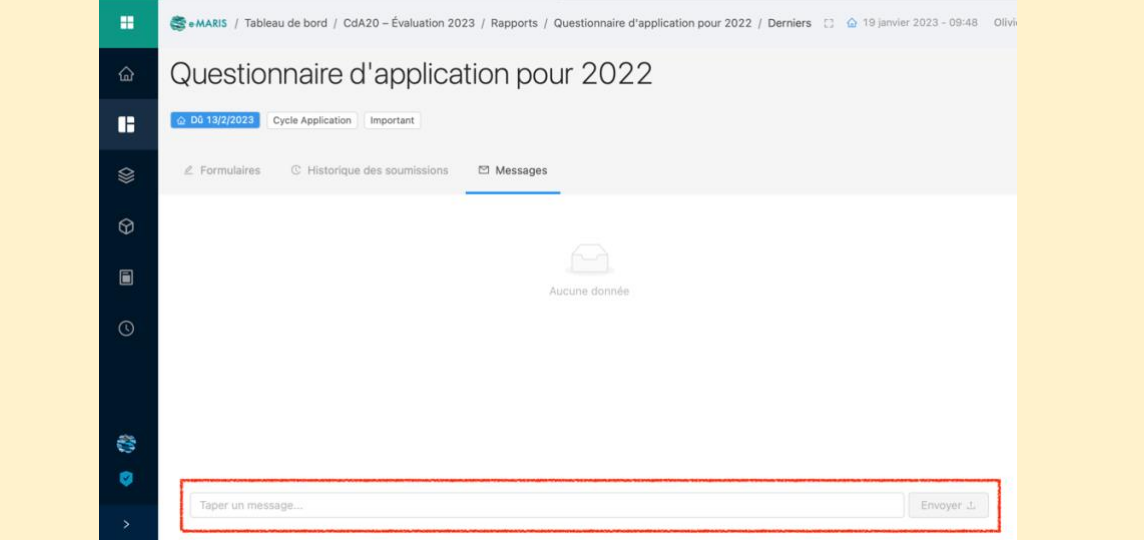

- 4. Votre message sera envoyé au Secrétariat de la CTOI (par message intégré et par email ; vous recevrez également une copie par e-mail).
- 5. Le Secrétariat de la CTOI pourra alors répondre à votre question par message intégré ou tout autre moyen, si nécessaire.

## <span id="page-12-0"></span>Soumission du Rapport

Lorsque la date limite de soumission du CQ ou de l'IR approche et/ou que vous êtes satisfait de son contenu (c.-à-d. vous avez soumis le plus grand nombre d'exigences pertinentes possible), il est temps de soumettre le CQ ou l'IR au Secrétariat de la CTOI.

Votre CPC peut mettre en place dans e-MARIS un processus d'approbation interne, impliquant que seuls les responsables peuvent soumettre le CQ ou l'IR au Secrétariat de la CTOI. Les autres personnels de la CPC peuvent préparer les soumissions et demander leur approbation.

**ÉTAPE 1: Demandez l'approbation (si votre CPC a mis en place un processus d'approbation interne) :** une fois que vous êtes sûr d'avoir fourni tout le contenu requis et que vous avez enregistré votre travail, cliquez sur le bouton « Demander l'approbation ».

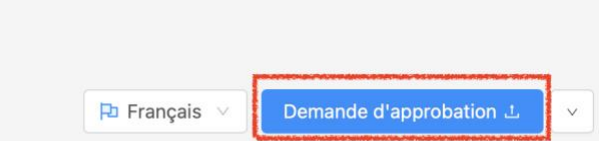

La soumission sera alors disponible pour approbation interne. Par la suite, vous ne pourrez plus apporter de modifications tant que la soumission n'aura pas été approuvée ou rejetée.

Le ou les managers chargés de votre CPC seront informés que cette soumission est en attente d'approbation et le Rapport sera marqué comme « En attente ».

**ÉTAPE 2: Examen des demandes d'approbation** : si vous êtes le responsable d'une CPC, vous pouvez examiner les soumissions en attente d'approbation. Vous recevrez une notification par e-mail (ainsi qu'un message intégré) sur chaque soumission en attente,

et vous pouvez également consulter la liste des exigences ou des rapports (vous pouvez même afficher uniquement les soumissions en attente en utilisant le filtre « Statut »).

Cliquez sur une soumission en attente pour consulter son contenu. Examinez-la et, une fois terminé, vous avez deux options :

- 1. **Le contenu du Rapport est satisfaisant** : il est prêt à être envoyé au Secrétariat de la CTOI. Voir ci-dessous.
- 2. **Le contenu du Rapport n'est pas satisfaisant** : des modifications doivent être apportées au CQ ou à l'IR (par ex. des exigences additionnelles doivent être soumises) par l'auteur (ou vous-même). Cliquez sur le bouton Action et sélectionnez le bouton « Demander des modifications ».

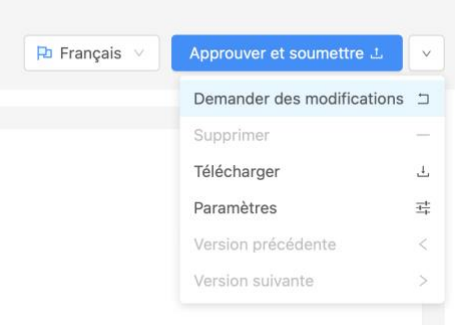

Une fois confirmé, la soumission du CQ ou de l'IR en attente sera rétablie en tant que Brouillon et un message et une notification par e-mail seront envoyés informant l'auteur que des modifications sont nécessaires.

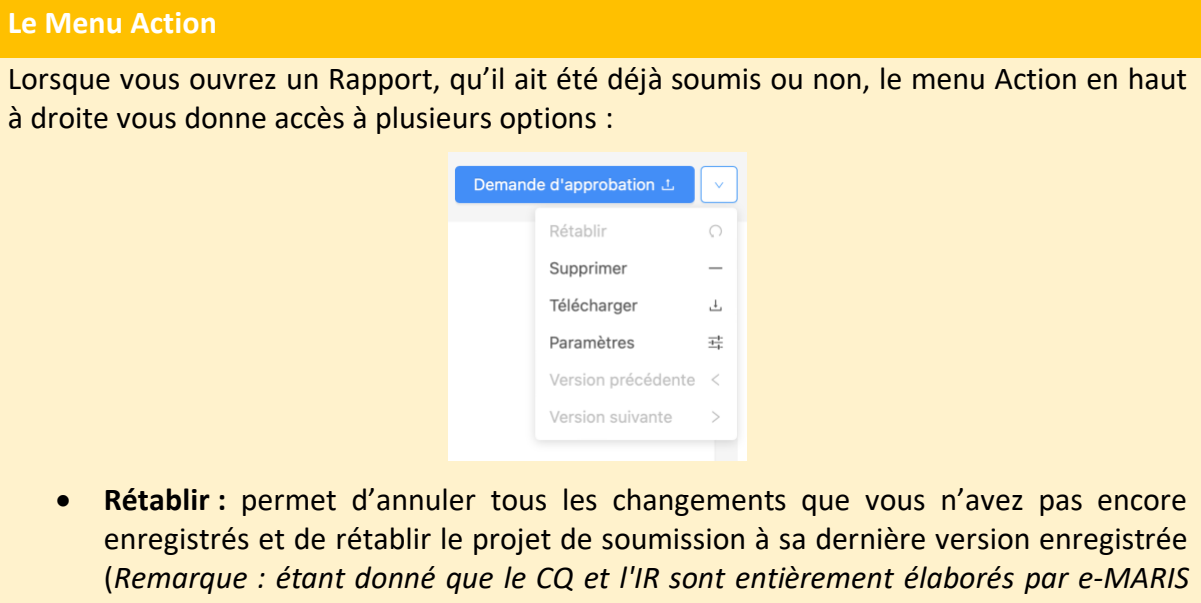

*et que vous ne devez pas saisir de contenu, cette option sera toujours désactivée*).

- <span id="page-13-0"></span>• **Télécharger** : permet de télécharger une version PDF du CQ ou de l'IR (y compris son contenu).
- **Paramètres** : accessible uniquement aux responsables de la CPC, leur permet de remplacer le paramètre par défaut du cycle de vie d'approbation uniquement pour ce rapport**.**
- **Version précédente** et **suivante** : permet de basculer entre les soumissions successives du CQ ou de l'IR (peut également être atteint en consultant l'onglet

# <span id="page-14-0"></span>Soumission du Questionnaire d'application ou du Rapport de mise en œuvre

**ÉTAPE 1: Soumettre** ou **Approuver et soumettre** (cette dernière option ne s'applique que si votre CPC a mis en place un processus d'approbation interne) : lorsque vous êtes satisfait d'un brouillon enregistré, et/ou que vous avez validé une demande d'approbation, cliquez sur le bouton « Soumettre » ou « Approuver et soumettre » afin d'envoyer le Rapport au Secrétariat de la CTOI.

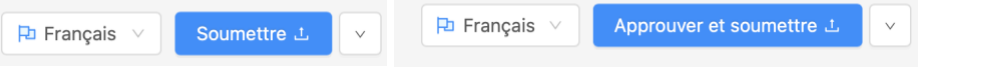

#### **ÉTAPE 2: Le Rapport est désormais soumis**

Rapport d'application pour 2022

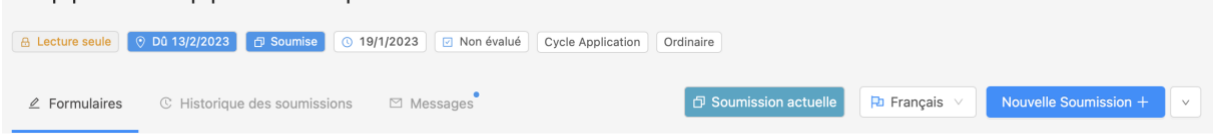

Le Rapport soumis entraîne les événements suivants :

• Il est marqué comme « Soumis » dans l'application, sa date de soumission est enregistrée et la ponctualité de sa soumission est évaluée par rapport à sa date limite.

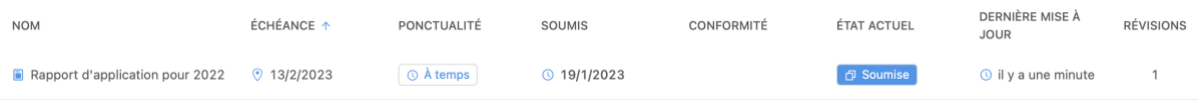

- Il est désormais verrouillé et marqué comme « Lecture seule » et ne peut plus être modifié (à moins que vous ne procédiez à une « Nouvelle soumission », voir cidessous)
- Le Secrétariat de la CTOI en est informé et peut examiner son contenu.

Comme expliqué [ci-dessus,](#page-13-0) vous pouvez télécharger une copie PDF de votre CQ ou IR soumis.

## <span id="page-14-1"></span>Obtenir des commentaires du Secrétariat de la CTOI

Les commentaires du Secrétariat de la CTOI peuvent se présenter sous deux formes :

- 1. **Demande d'informations supplémentaires** : une fois que le personnel du Secrétariat de la CTOI a examiné votre soumission, il pourrait avoir des questions ou nécessiter des informations additionnelles. Dans ce cas, il vous contactera par message intégré, que vous recevrez dans vos Messages et par e-mail.
- 2. **Évaluation de la conformité** : une fois votre soumission reçue (et en vue de la préparation du projet de Rapport d'application), le Département d'Application du Secrétariat de la CTOI peut évaluer sa conformité par rapport à l'exigence de

déclaration correspondante et en se basant sur les critères d'évaluation pertinents. Cela prendra la forme d'un niveau de conformité et d'une observation officielle (qui figureront dans le Rapport d'application). Cela vous sera communiqué par un message intégré et par e-mail.

Rapport d'application pour 2022 **D** Soumission actuelle  $\overline{P}$  Français  $\vee$ Voir l'évaluation 

Cliquez sur le bouton « Voir l'évaluation » pour consulter les détails de l'évaluation de la conformité.

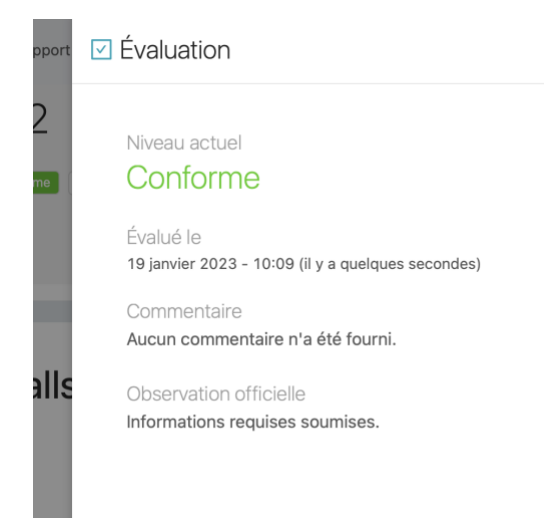

## <span id="page-15-0"></span>Procéder à une nouvelle soumission

Si vous avez mis à jour des soumissions pour des exigences qui sont incluses dans le Rapport, vous pouvez procéder à une nouvelle soumission de votre Rapport.

**ÉTAPE 1: Ouvrez la soumission** : elle est marquée comme Lecture seule et vous ne pouvez pas la modifier.

**ÉTAPE 2: Cliquez sur le bouton d'action et sélectionnez « Nouvelle soumission »** : cela ouvrira une nouvelle version de votre Rapport*.*

Rapport d'application pour 2022

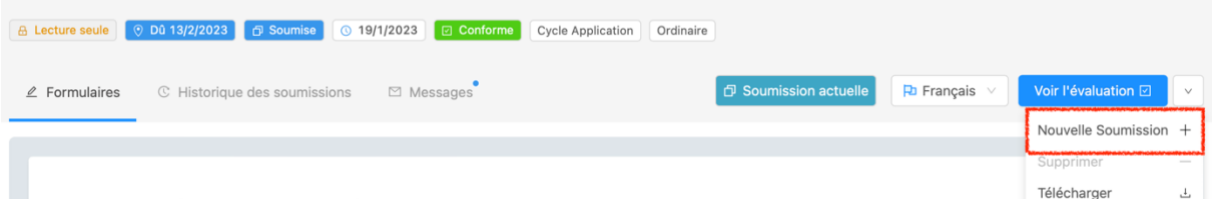

**ÉTAPE 3: Examinez la nouvelle version du Rapport, si besoin**.

**ÉTAPE 4: Demandez l'approbation** (si applicable).

**ÉTAPE 5: Soumettez de nouveau le Rapport** : la nouvelle soumission sera ajoutée à l'Historique des soumissions et remplacera la précédente en tant que Soumission actuelle.

Vous pouvez consulter les versions précédentes en cliquant dessus dans l'Historique des soumissions. La version que vous consultez actuellement est indiquée par une ligne bleue à gauche de sa date.